## 【羽衣国際大学 ワクチン大学拠点接種 予約手順書(一般予約用)】

①インターネットで以下のURLの予約サイトにアクセスし、「予約・スケジュール」ボタンを選択します

一般予約用サイトURL:[https://stores-reserve.com/hagoromouniv/623342](https://stores-reserve.com/hagoromouniv/900051)

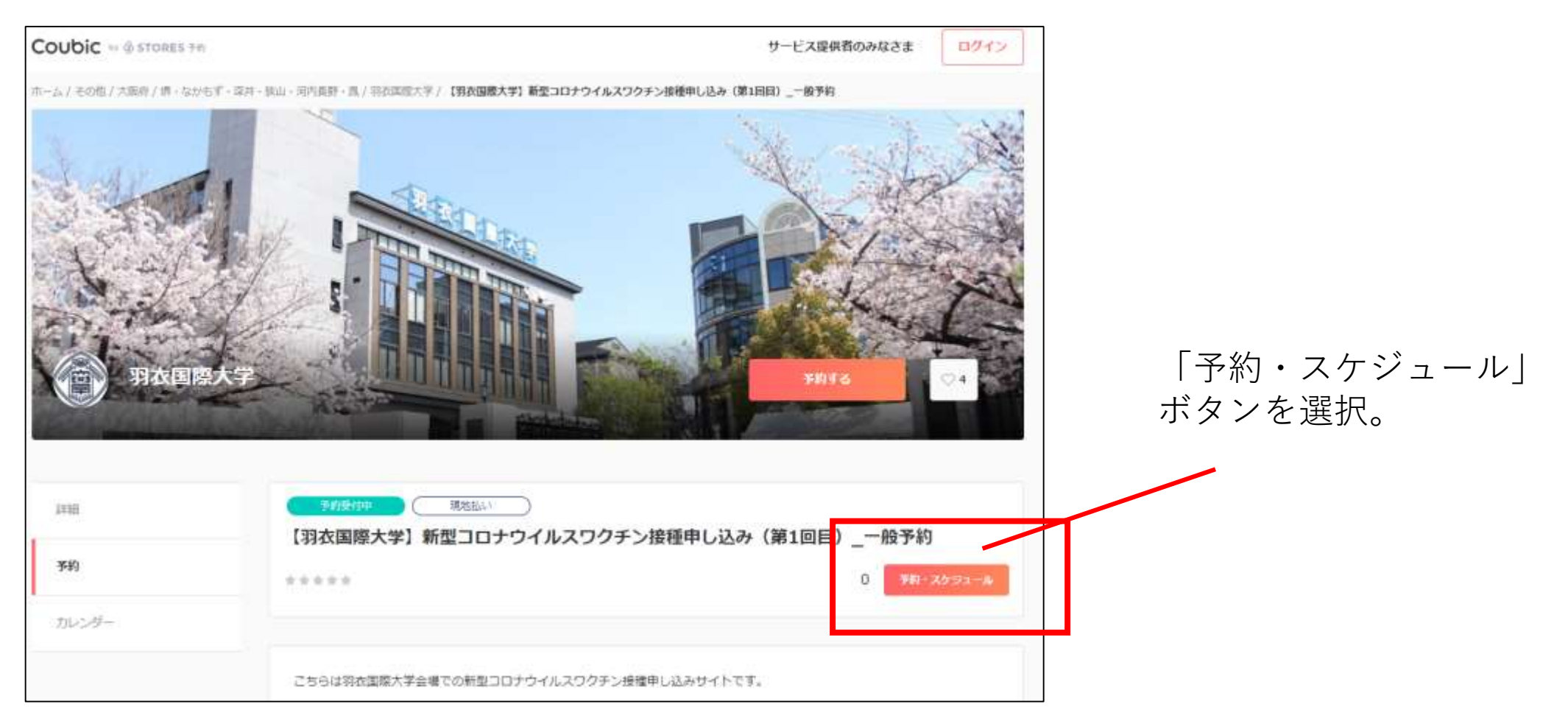

②表示された画面の「+日時の追加」をクリックします。

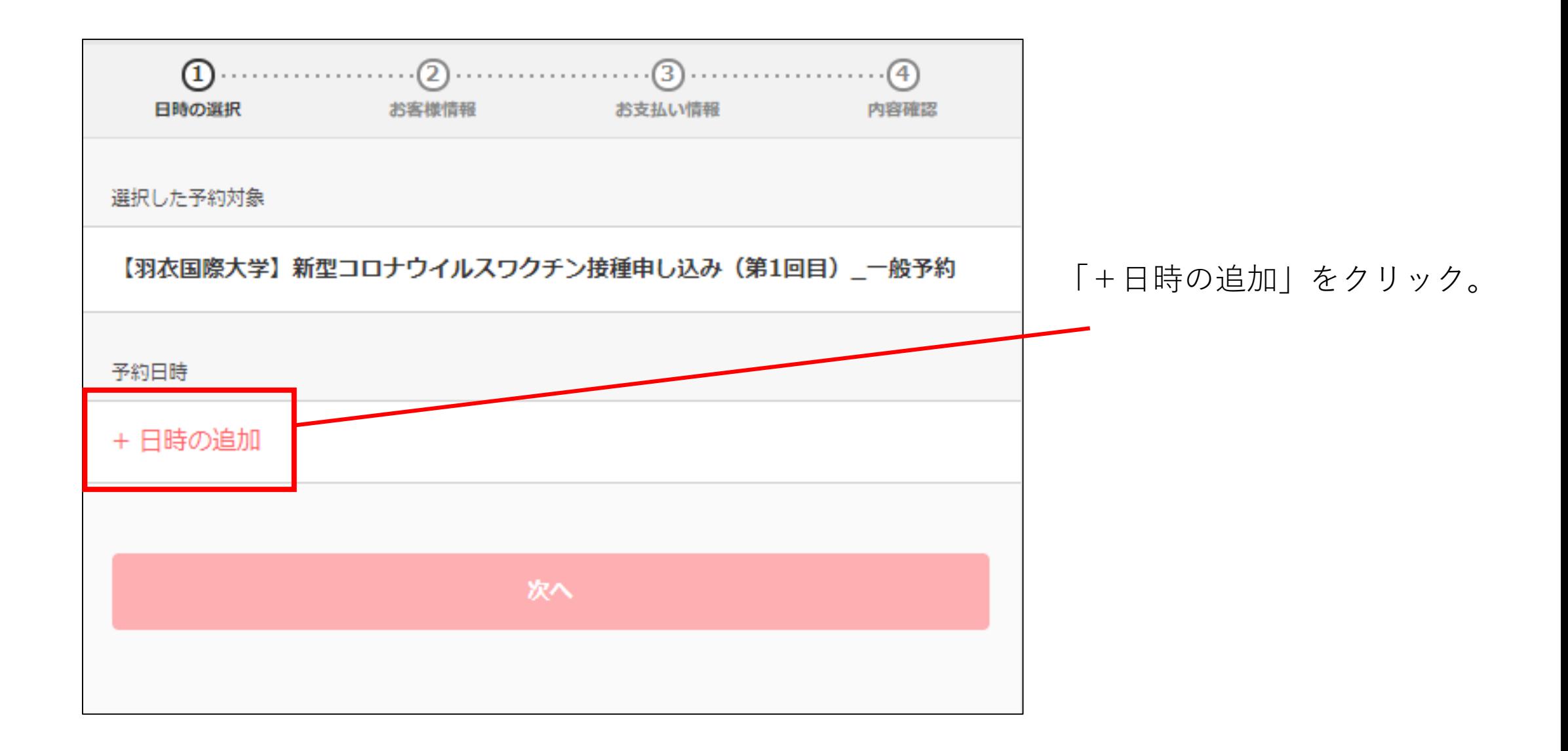

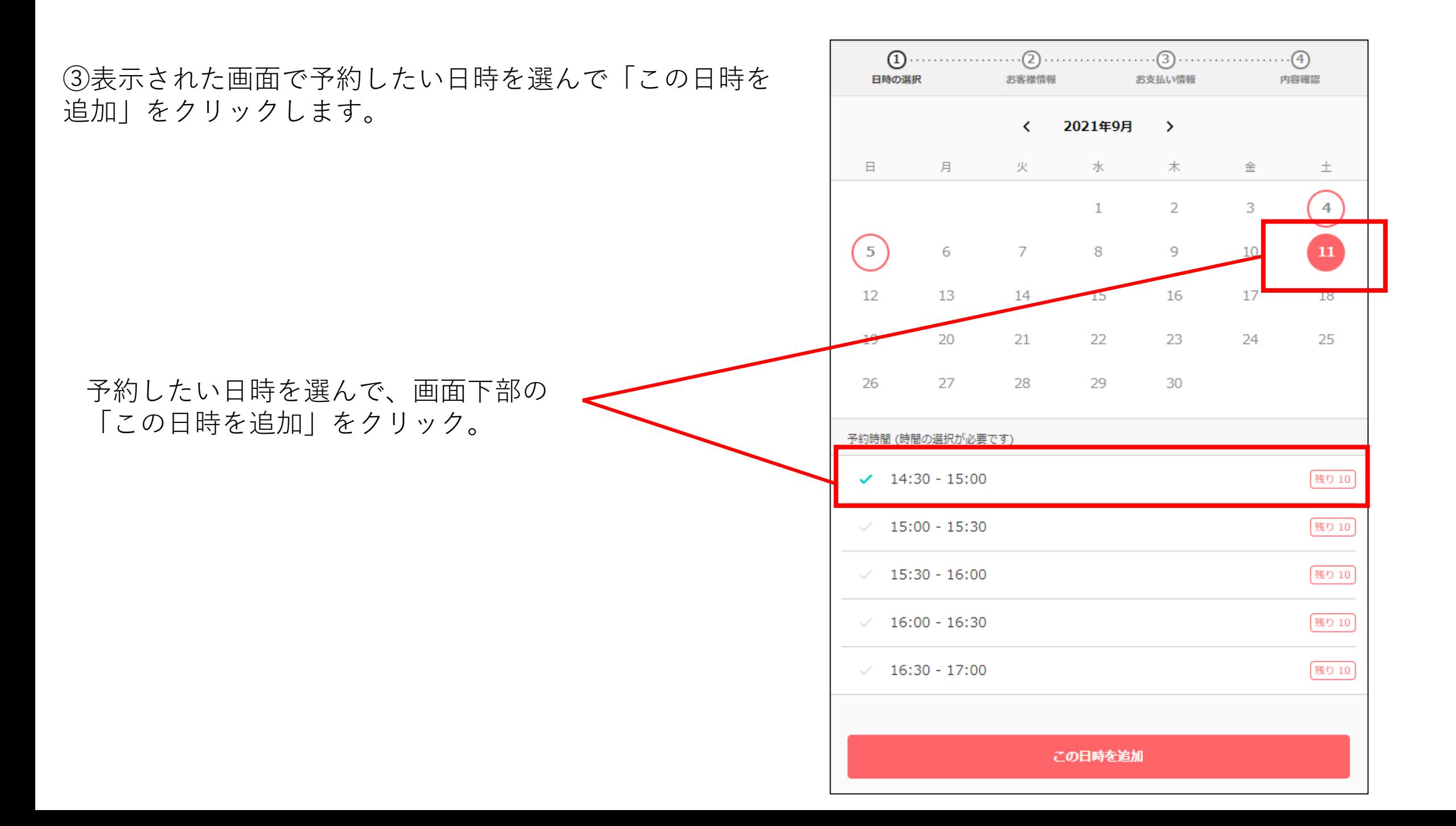

④表示された画面で、予約日時に間違いがないか確認し、「次へ」をクリックします。

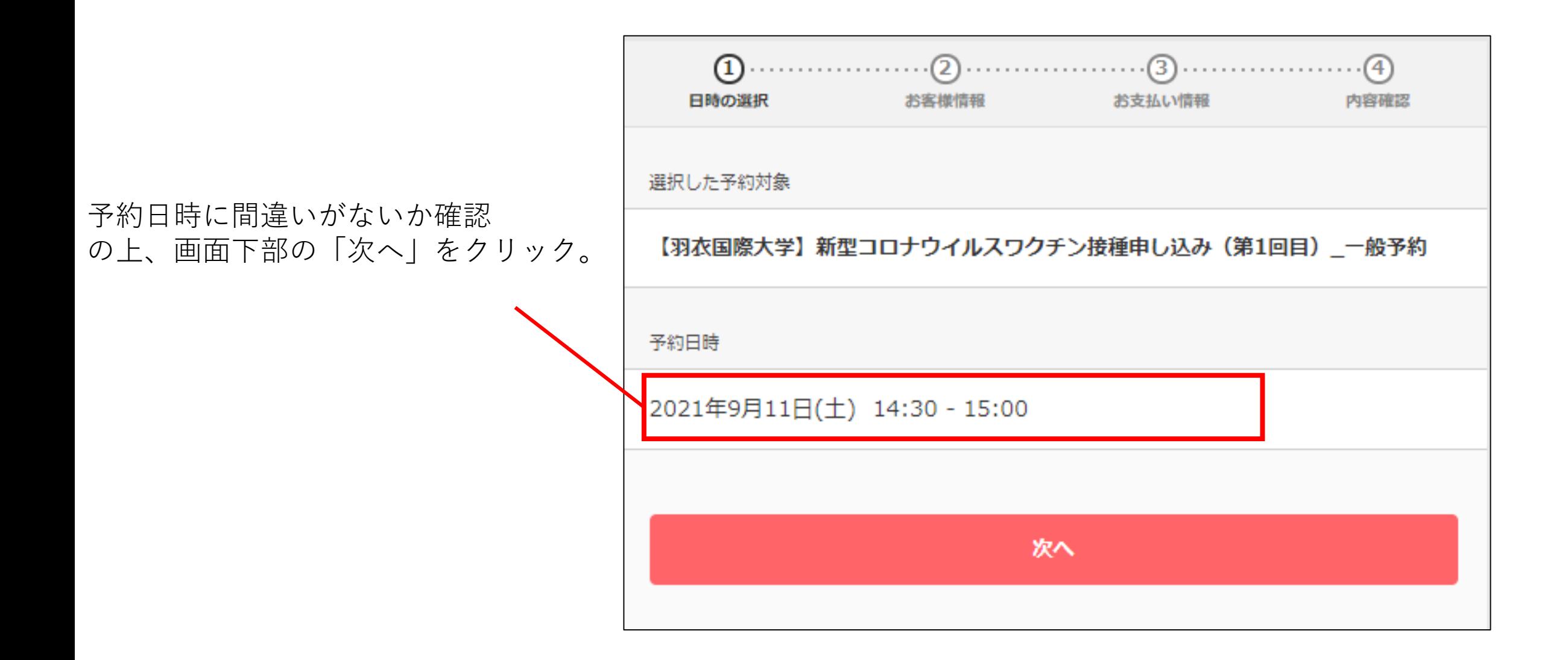

⑤表示された画面で、氏名その他の必要情報を記入し、画面下部の「お支払い情報へ進む」をクリックします。 ※システム上、「お支払い情報」という表記になっていますが、ワクチン接種は無料ですので、お支払いは発生しません。

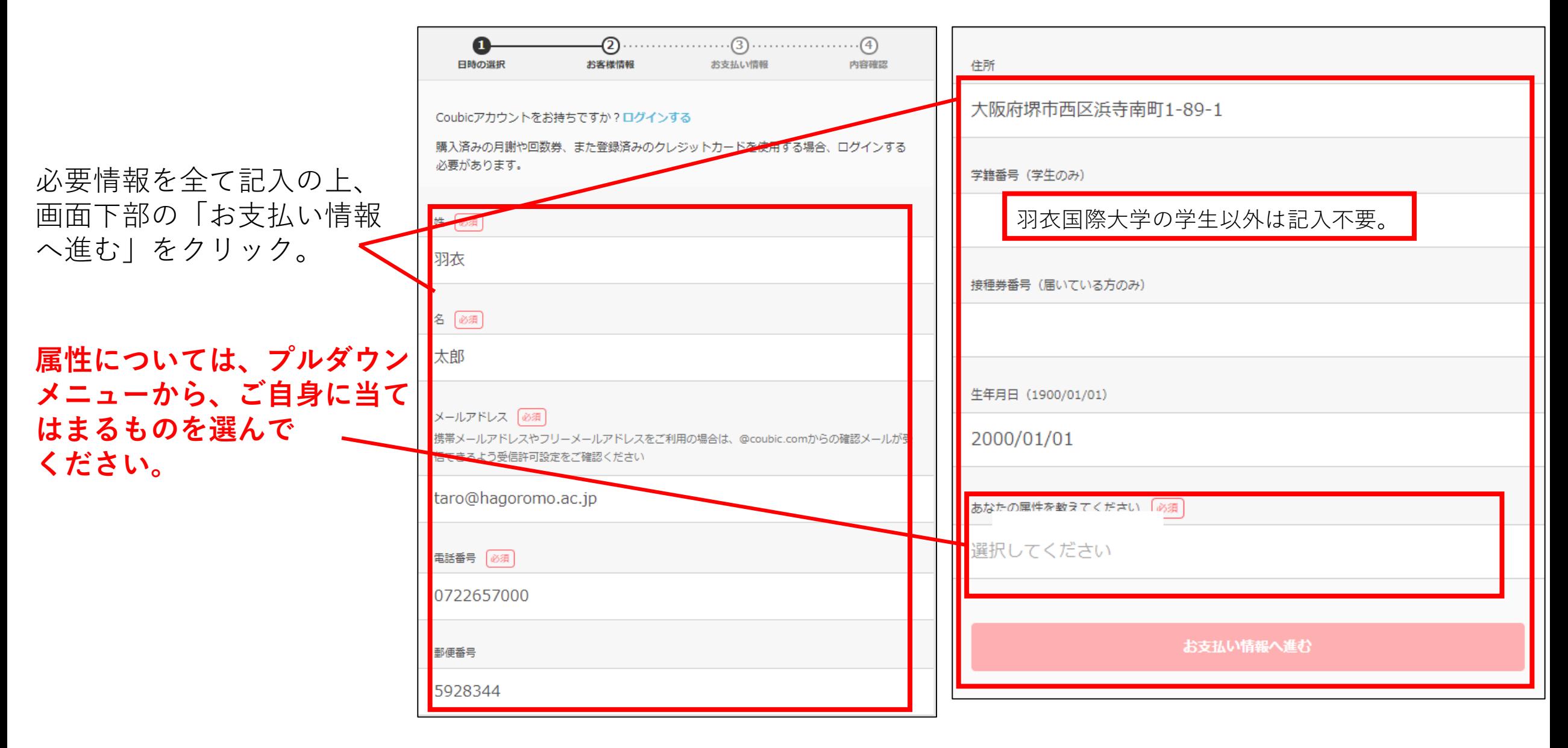

⑥表示された画面で、金額が「0円」になっているのを確認し、画面下部の「内容確認へ進む」をクリックします。 ※システム上、「お支払い方法」「現地払い」という表記がありますが、ワクチン接種は無料ですので、お支払いは発生しません。

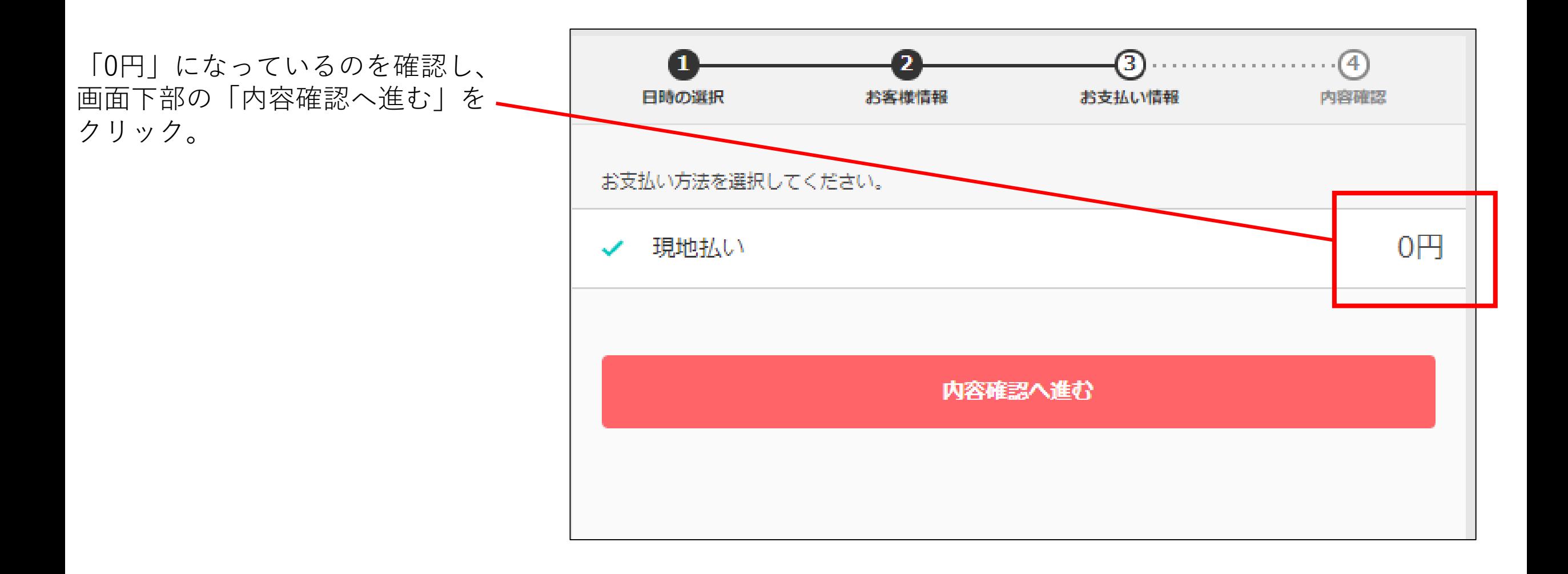

⑦表示された画面で、予約日時が間違いないか確認し、 画面下部の「予約する」をクリックします。

予約日時を確認し、間違いなければ画面 下部の「予約する」をクリック。

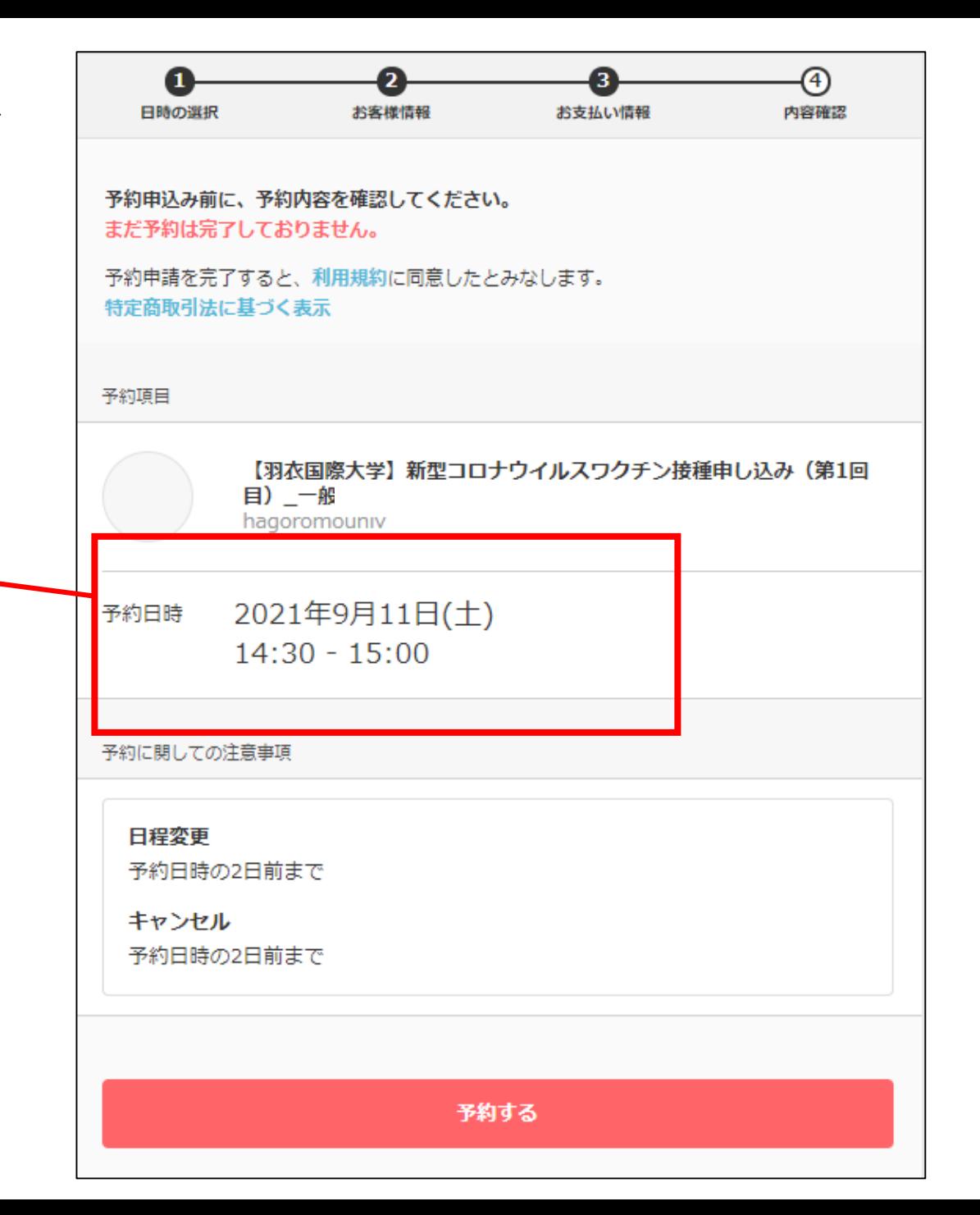

⑧この画面が表示されたら、予約は完了です。 このワクチンは2回接種が必要であり、ここで1回目の予約が完 すると、自動的に4週間後の同じ曜日の同じ時間が2回目の予約 時となります。

画面下部の予約日時を必ずメモしておき、その4週間後の同じ曜 の同じ時間に、必ず2回目の接種を受けに来てください。

画面上部の表記で予約が確認したことを確認し、 画面下部の「予約日時」を必ずメモしておく。 この日時の4週間後の同じ曜日・同じ時間が、自動 的に2回目接種の予約日時となるので、必ず2回目の 接種を受けに来てください。

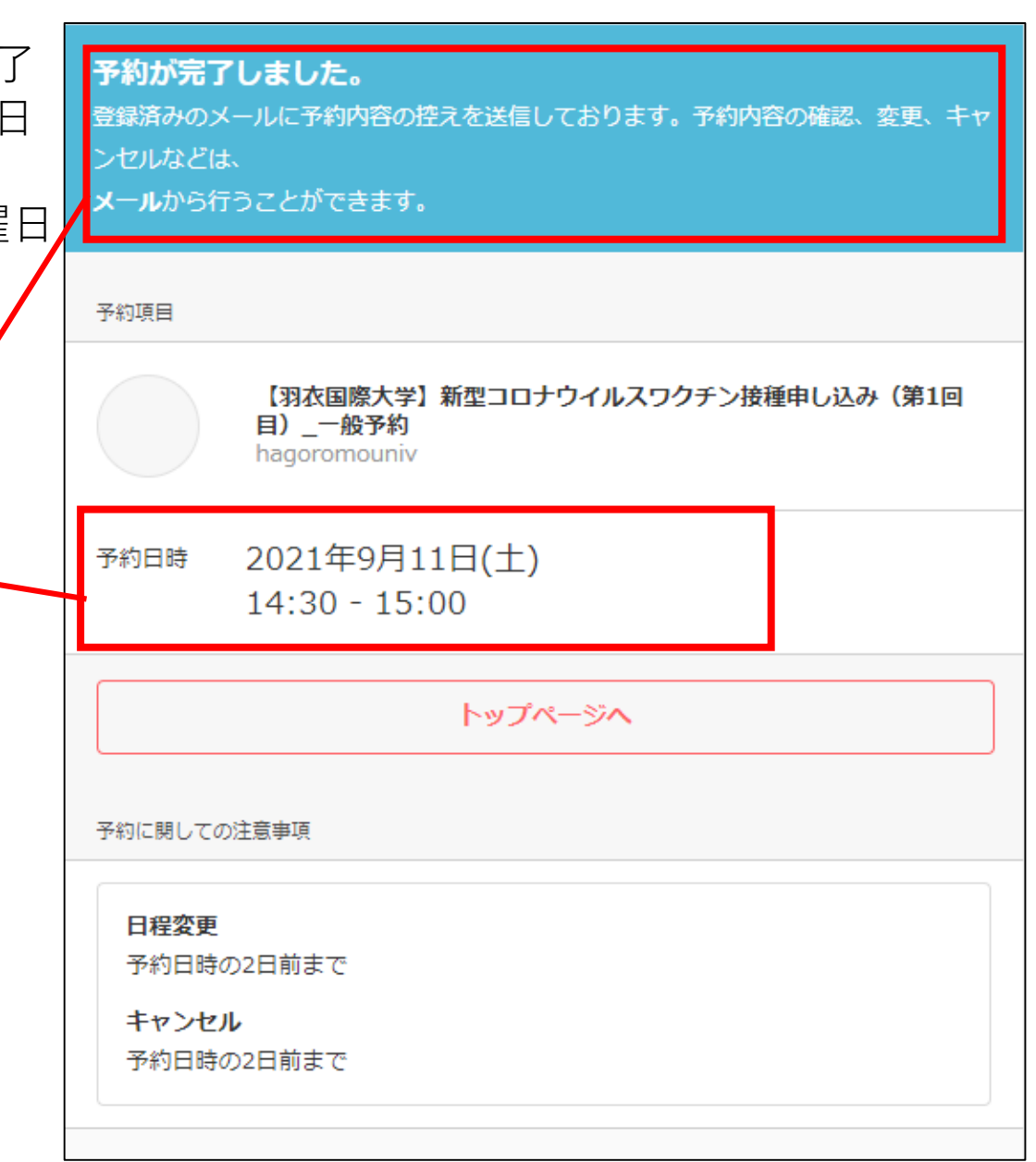